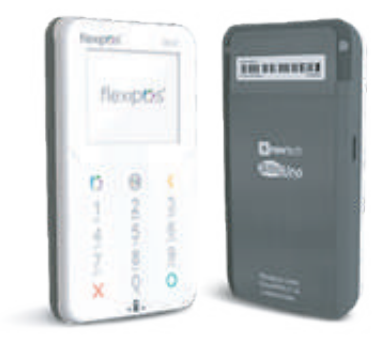

# **FLEXIPOS D200T**

### **Inalámbrico**

Cómodo, portátil, 3G, con módulo de conciliación en la web. Adaptable a una gran variedad de negocios:

- > Lector de chip EMV y banda magnética.
- > Conexión inalámbrica (GPRS).
- > Pantalla a color y teclado táctil.
- > Amplia capacidad de memoria.
- > Permite entrada de firmas digitales.
- > Certificado de seguridad PCI PTS 4.x, SRED.
- > Algoritmo de cifrado de llaves PIN.

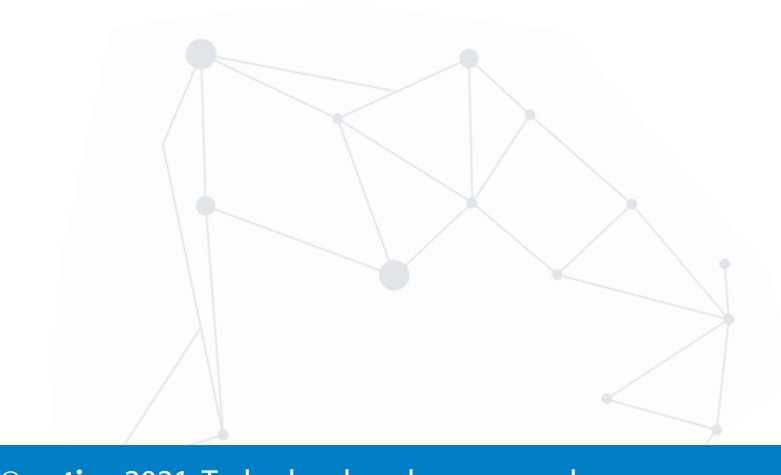

### **Funciones Operativas**

- 1. Introduzca la tarjeta en la ranura correspondiente.
- 2. Ingrese el monto de la compra.
- 3. Introduzca el Nro. de Cédula del cliente.

4. Seleccione el tipo de cuenta (principal, ahorro o corriente).

- 5. Confirme la transacción para continuar.
- 6. Ingrese código PIN.

7. En la pantalla se muestra el mensaje: "Transacción Aprobada", junto con el número de aprobación.

8. Se imprimirá recibo de la transacción, para obtener copia del cliente presionamos Enter.

9. Retire la tarjeta y entregar al cliente.

#### DÉBITO CRÉDITO

1. Introduzca la tarjeta en la ranura correspondiente. 2. Ingrese el monto de la compra.

- 3. Introduzca el Nro. de Cédula del cliente.
- 4. Confirme la transacción para continuar.
- 5. Solicite al cliente que le firme en pantalla.
- 6. En la pantalla se muestra el mensaje: "Transacción 7.
- Aprobada", junto con el número de aprobación.
- 8. Mostrar al cliente el voucher electrónico que refleja la

pantalla del equipo.

9. Retire la tarjeta y entregar al cliente.

### ANULACIÓN CHERRE

#### 1. Acceder al Menú Operativo.

2. Seleccionar el ícono de Anulación.

3. Introduzca la tarjeta en la ranura correspondiente.

4. Selecciona la compra que desea anular entre las

transacciones realizadas con esa tarjeta.

5. Confirme la transacción cuando se le indique.

6. Luego de procesar la información suministrada, el POS muestra el mensaje: "Transacción Anulada", junto con el número de aprobación.

 $\bigcap \bigcup \bigcap \bigcap \bigcap \bigcap \bigcap \bigcap \bigcap$ 

7. Se imprime el recibo de la anulación. 8. Retire la tarjeta.

1. Acceda al Menú Operativo.

2. Seleccione el ícono de Cierre.

3. Confirme si desea realizar el cierre de lote.

4. Seleccione el tipo de cierre que desea generar (sencillo o detallado). Luego de que se muestre en pantalla el recibo correspondiente al cierre, presione Aceptar.

5. Espere unos minutos mientras se efectúa todo el proceso de cierre de lote.

6. Seguidamente, se envía el reporte del cierre de lote al correo electrónico del comercio.

7. Se imprime un recibo de cierre de lotes.

### 'ACIÓN DEL WIFI EN EL DISPOSITIVO

1. Acceder al Menú Operativo.

- 2. Seleccionar el ícono de Duplicado.
- 3. Introduzca la tarjeta en la ranura.

4. Seleccione la transacción que desea verificar entre las transacciones de compras realizadas con esa tarjeta. 5. Se imprime el recibo duplicado de la transacción. 6. Retire la tarjeta y entregar al cliente.

1. Ingresar al menú principal del equipo, a través de la tecla de Enter que se encuentra debajo del número 7. 2. Introducir la clave 220201 3. Seleccionar la opción 3 (WNET)

- 4. Seleccionar la opción 1 (Automático).
- 5. Seleccionar la opción 2 (WI-FI)
- 6. El punto de venta buscará las redes WiFi disponibles.
- 7. Seleccionar su red WiFi y coloque su clave.
- 8. El punto de venta se conectará a la red WiFi configurada

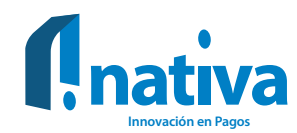

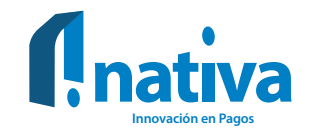

### **Errores y soluciones**

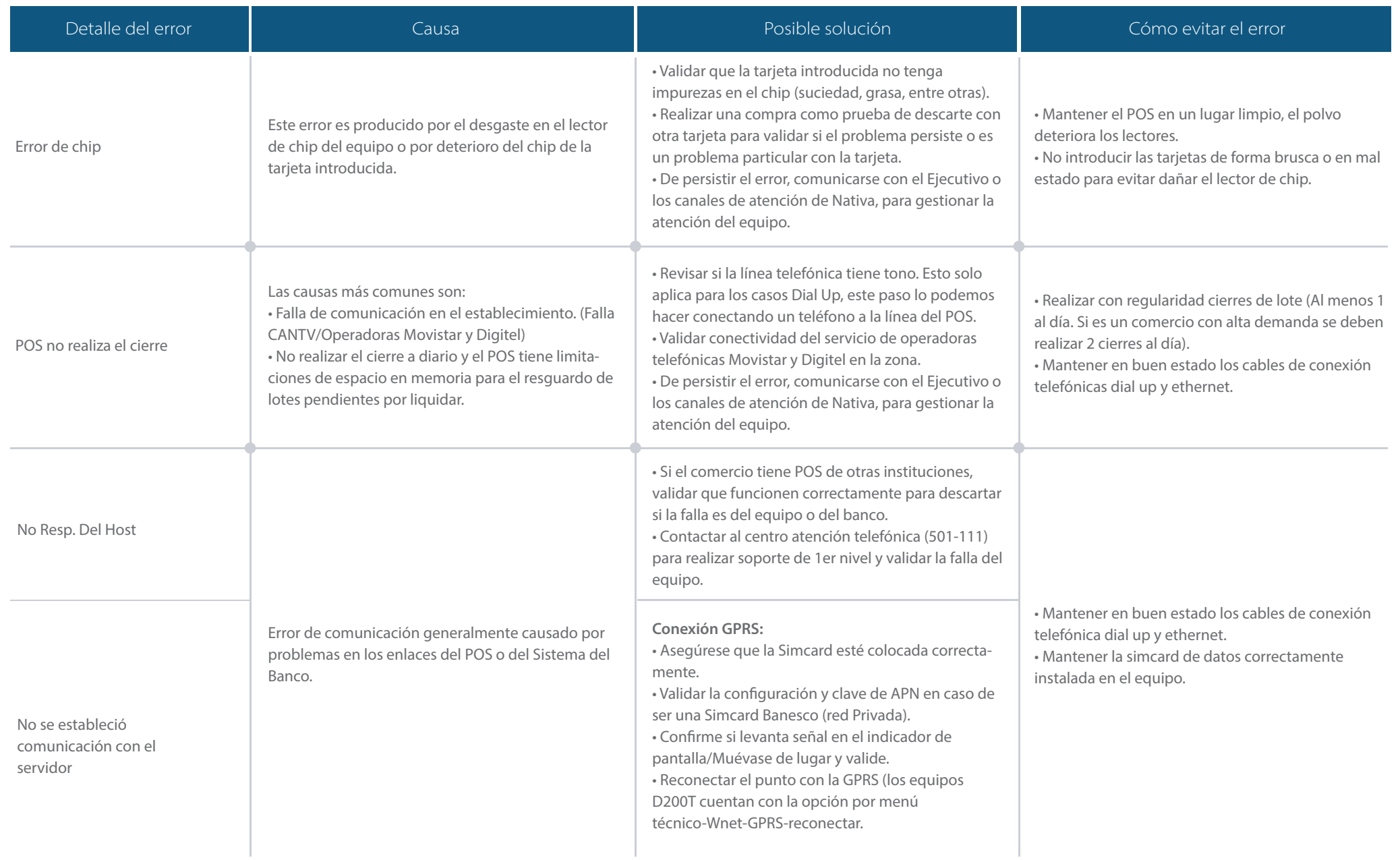

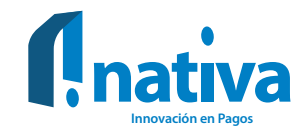

## **Errores y soluciones**

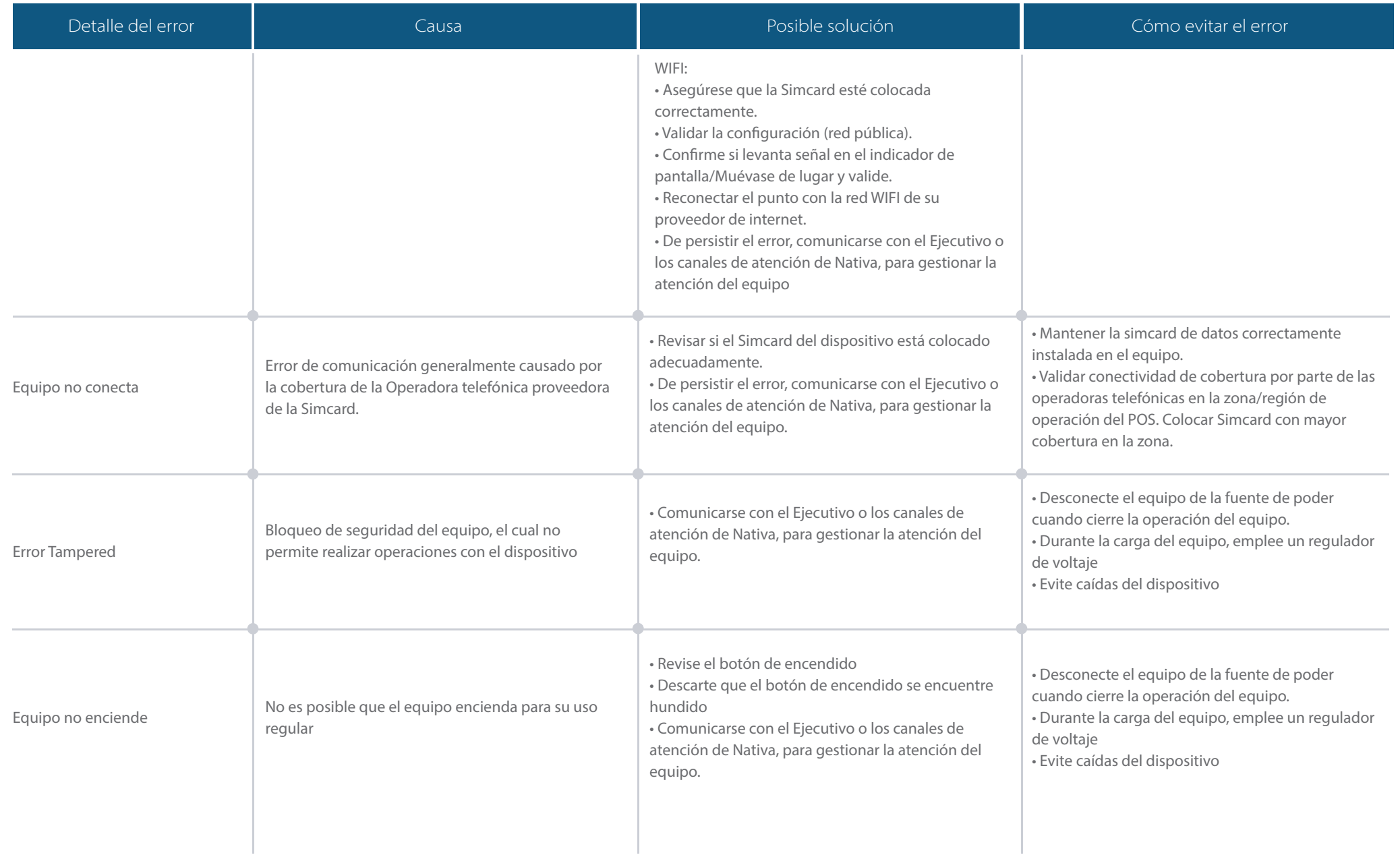

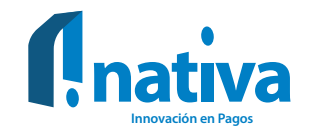

## Recomendaciones generales para el uso de los dispositivos

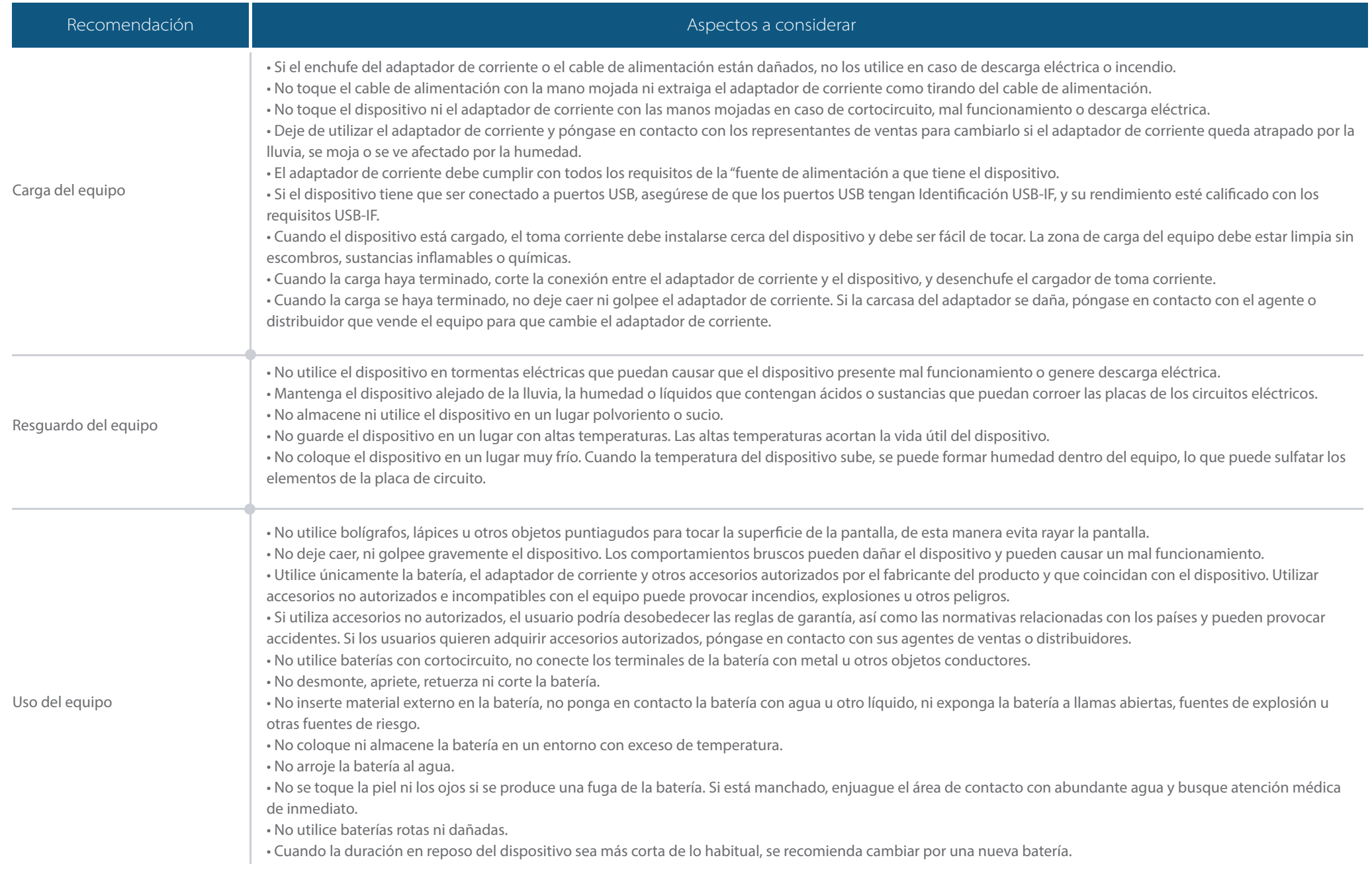